#### **Statement**

- This manual is designed for the use of FCAR products; it cannot be copied or stored in any form (electronic, mechanical, photocopying, recording or otherwise) without prior written permission being secured from Shenzhen FCAR Technology Co., Ltd.
- This manual is intended for professional vehicle repair technicians.
- This manual provides the operation methods for FCAR products only, and the company accepts no responsibility for the consequences caused by attempting to use the operation methods on other equipment.
- The company shall not accept any responsibility for accidents caused either by the user personally or anyone else, or costs and expenses due to equipment damages including equipment loss caused by the user's abuse or misuse, arbitrary changes or repairs or operation of the equipment in a manner not in accordance with the manual requirements.
- This manual is written in accordance with the existing configuration and functions of the product, and is subject to change without notice if the product adds new configurations and functions.

## **If you have any questions, please contact us by the following ways:**

Headquarters: 8F, Chuangyi Bldg., No. 3025 Nanhai Ave., Nanshan, Shenzhen, China 518060

Tel: 0086-755-82904730 Fax: 0086-755-83147605 E-mail: marketing@szfcar.com Website: [http://www.fcar.com](http://www.fcar.com/)

#### **Registered trademark**

The company has registered the  $\cdot$ FCON trademark in mainland China. The company declares that the ownership of the registered trademark, service mark, domain name, logo, and company name in countries in which they have not yet been registered belongs to the company. Other products and their company name trademarks mentioned in this manual belong to the original registered company. The trademarks, service marks, domain names, logos, company names or other companies mentioned may not be used without prior written permission of the owner.

## **FCAR Series Host Machine Maintenance and Use Cautions**

- Do not allow unauthorized disassembly.
- Avoid strong impacts to the equipment.
- Avoid proximity to any magnetic field.
- Do not keep this machine in a high or low temperature environment for any length of time.
- Do not forcefully click on the screen or click the screen with sharp tools.
- Do not use water and chemical solvents to clean the machine, please use a soft clean cloth and neutral detergent instead.

### **Automobile Inspection Notes**

Follow the standard safety rules of the auto repair industry

to operate. Be especially careful to avoid impact or damage caused by environmental factors such as the surrounding pH, poison gas or high pressure environment.

- Vehicle battery fluid contains sulfuric acid, which is corrosive to the skin. During the operation, avoid direct contact with the battery fluid, in particular being careful not to splash into the eyes. Keep away from fire.
- The engine exhaust gas contains a variety of toxic compounds, which one should avoid breathing in. During the operation, park the vehicle in a well-ventilated place.
- When the engine is running, the temperature is very high; please avoid contact with the water tank, exhaust pipe and other high temperature components.
- Before starting the engine, apply the handbrake and place the shift lever in Gear Neutral (Manual Transmission) or P (Automatic Transmission) to avoid sudden movements of the vehicle when starting the engine.
- Before repairing the vehicle, apply the parking brake, engage the Neutral or P range, and lower the driver seat's glass doors.
- If the engine can be started, warm-up the vehicle to normal temperature (water temperature is about 80 °C), and turn off the auxiliary electrical appliances (such as air conditioning, lighting, sound, etc.).
- Find the diagnostic socket of this car; check and confirm the diagnostic socket cables are in good condition, connecting the main unit for diagnosis. Otherwise, do not test, to avoid damage to the main unit. If necessary, use a multimeter to measure the voltage of the diagnostic socket.

#### **Instrument Use Notes**

- When using FCAR series products for testing, please be gentle and keep them away from heat and electromagnetic fields, to avoid interference to the main unit.
- Do not use sharp tools to click the screen; the matched touch pen is recommended.
- When electrical components are energized, do not disconnect the circuit, to prevent self-inductance and mutual inductance current damaging the sensors and automotive ECU.
- When electrical components are working normally, magnetic objects are forbidden to approach the automotive control unit, otherwise the vehicle control unit may be damaged.
- Before disassembling the vehicle control unit or electrical components, turn off the ignition switch for 1 minute.
- Do not operate the diagnostic equipment when driving the vehicle, in order to avoid traffic accident.

#### **FCC Compliance**

This equipment has been tested and found to comply with the limits for a Class B digital device, pursuant to Part 15 of the FCC Rules. These limits are designed to provide reasonable protection against harmful interference in a residential installation. This equipment generates uses and can radiate radio frequency energy and, if not installed and used in accordance with the instructions, may cause harmful interference to radio communications. However, there is no guarantee that interference will not occur in a particular installation. If this equipment does cause harmful interference to radio or television reception, which can be determined by turning the equipment off and on, the user is encouraged to try to

correct the interference by one or more of the following measures:

-Reorient or relocate the receiving antenna.

-Increase the separation between the equipment and receiver.

-Connect the equipment into an outlet on a circuit different from that to which the receiver is connected.

-Consult the dealer or an experienced radio/TV technician for help.

Changes or modifications not expressly approved by the party responsible for compliance could void the user's authority to operate the equipment.

This device complies with part 15 of the FCC Rules. Operation is subject to the following two conditions:

- This device may not cause harmful interference,
- this device must accept any interference received, including interference that may cause undesired operation.

In addition, this device complies with Industry Canada's license-exempt RSSs. Operation is subject to the following two conditions: (1) This device may not cause interference; and (2) This device must accept any interference, including interference that may cause undesired operation of the device.

## **CONTENTS**

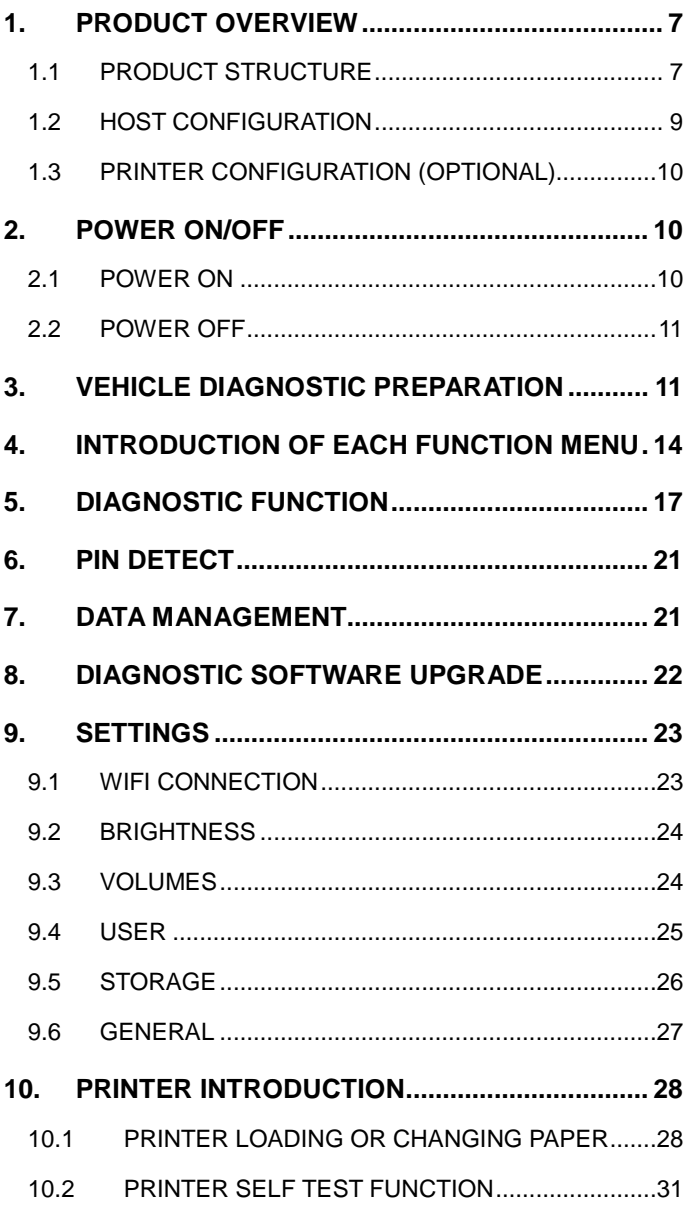

# <span id="page-6-0"></span>**1. PRODUCT OVERVIEW**

The HDS600 Code Pro is the latest in Fcar's line of professional grade code scanners for the Commercial Vehicle market. It covers light, medium and heavy duty vehicles, for reading & clearing codes, live data and special functions.

This product integrates commercial vehicle OBD standard diagnostic protocols, including SAE J1939, SAE J1708, SAE J1850 PWM, SAE J1850 VPW, ISO 14230-4, ISO 9141-2, ISO 15765-4 and ISO 27145-4. The commercial vehicles are classified according to the vehicle type, and the operation interface is very clear, which makes it convenient for users to diagnose commercial vehicles.

An optional printer module is also available to print diagnostic data and reports. At the same time, the product supports online upgrade of diagnostic program and diagnostic data.

## <span id="page-6-1"></span>**1.1 PRODUCT STRUCTURE**

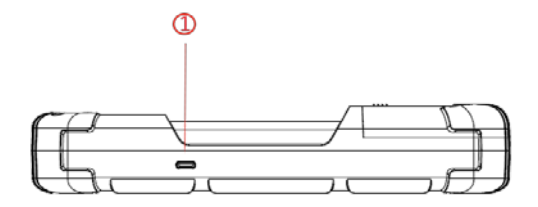

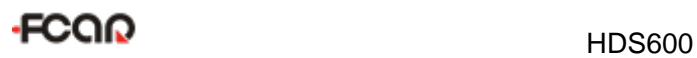

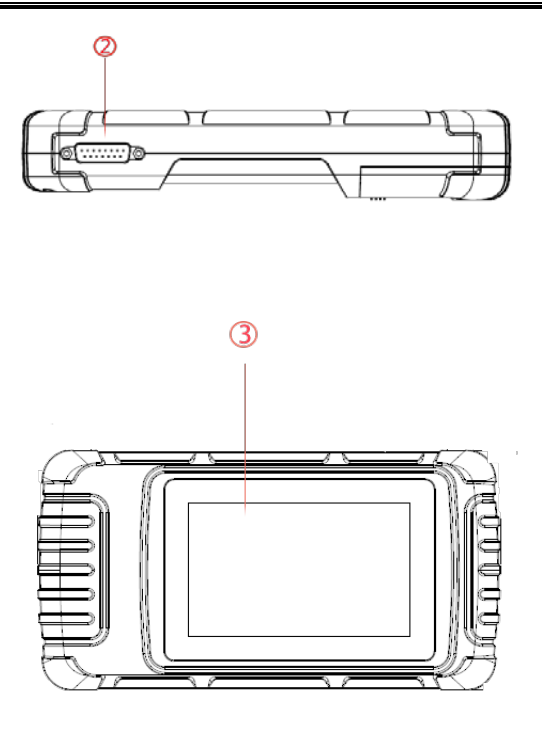

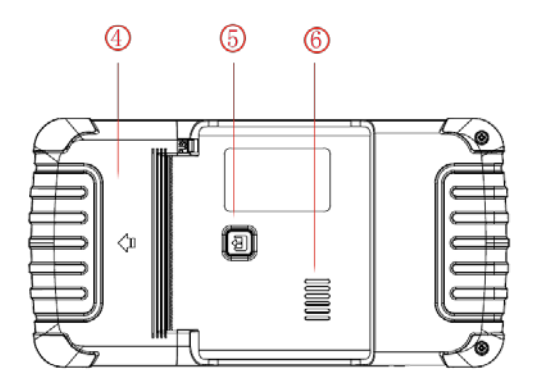

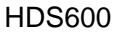

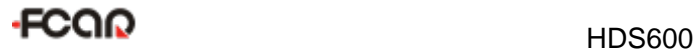

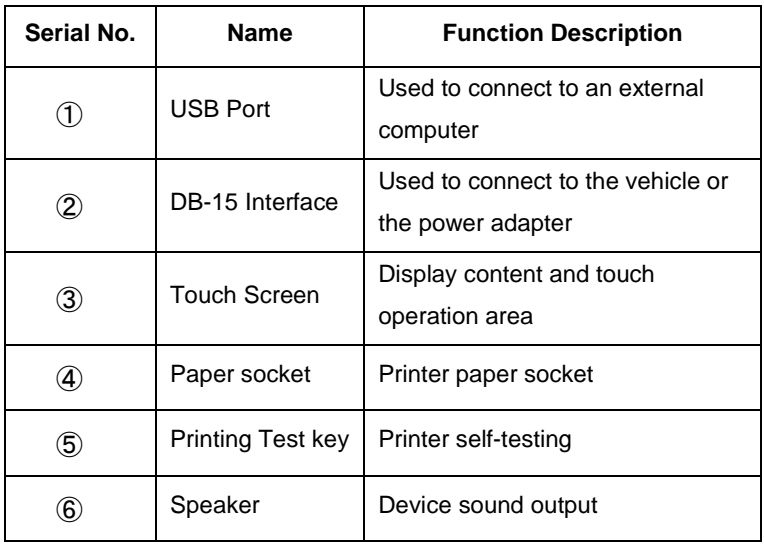

## <span id="page-8-0"></span>**1.2 HOST CONFIGURATION**

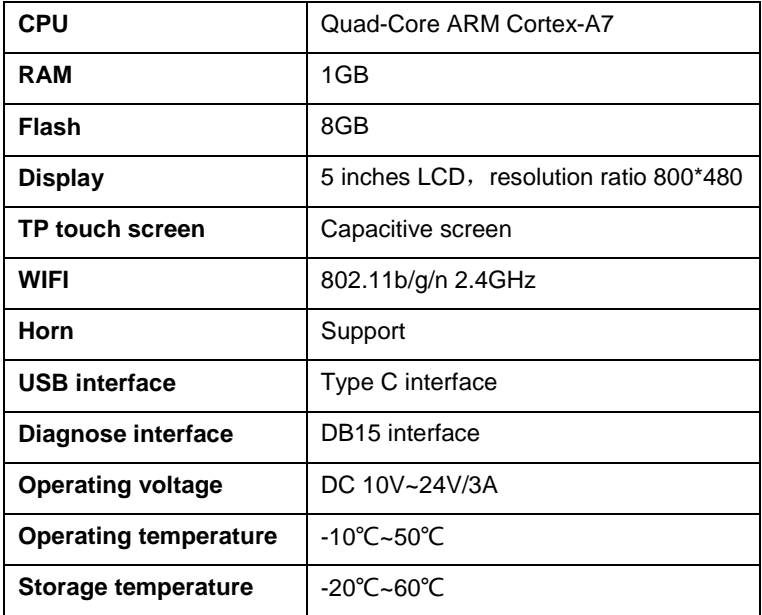

## <span id="page-9-0"></span>**1.3 PRINTER CONFIGURATION (OPTIONAL)**

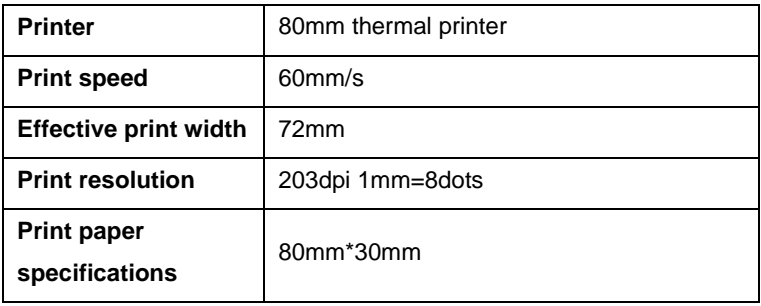

# <span id="page-9-1"></span>**2. POWER ON/OFF**

The device is provided with a main diagnostic test line, which has three interfaces: DB-15 interface, OBD interface and DC power interface. The line can transmit data as well as electricity.

# <span id="page-9-2"></span>**2.1 POWER ON**

The device can be powered on in the following ways:

### **Powered on by the Vehicle**:

Plug one end of the main diagnostic test line into the DB-15 interface of the device, and the other end into the OBD interface of the vehicle, then the device will turn on automatically. If the device fails to power on, there may be no power supplied to the vehicle's diagnostic port, in which case, the device can be powered by either the cigarette lighter or battery clamp.

### **Powered on by the power adapter**:

Plug one end of the main diagnostic test line into the DB-15 interface of the device, and the other end into the DC power interface of the power adapter, the device should then start up automatically.

**Note: the voltage of the power supply should be within the scope of application of the product equipment. If it is beyond the scope, the product may be damaged.**

## <span id="page-10-0"></span>**2.2 POWER OFF**

Before powering off, please stop all diagnostic procedures and return back to the main interface.

Pull out the diagnostic main test line from the OBD interface of the vehicle. If the device is not equipped with a battery, the device will shut down automatically after disconnecting the main test line from the OBD interface of the vehicle.

# <span id="page-10-1"></span>**3. VEHICLE DIAGNOSTIC PREPARATION**

The diagnostic program establishes data connection through the vehicle electronic control system connected with the equipment, which can read the vehicle diagnostic information, view the data flow, and perform actuation tests and other special functions. For details of these functions, please refer to the model which you purchased.

To establish good communication between the diagnostic program and the vehicle, the following operations need to be performed:

1) Turn off the ignition;

2) Find the OBD interface of the vehicle: it is usually located on the driver side; If the OBD interface is not found, please refer to the vehicle maintenance manual.

3) Insert one end of the diagnostic main test line into the

device DB-15 connector and tighten the retaining screws. The other end is connected to the vehicle's OBD interface.

**Note: Before the equipment is connected to the vehicle, it is necessary to judge whether the diagnostic port of the vehicle is a standard OBD-II interface or a non-standard OBD-II interface.**

- A vehicle compatible with OBD-II management system only needs to use the integrated main test line OBD connector to connect with the vehicle diagnostic port and provide power;
- For vehicles that are not compatible with the OBD-II management system, the corresponding connector should be selected; Some vehicles need to be powered by other power sources.

The following is an operation description of these two connection modes.

## 1) Connection of standard OBD-II interface

A vehicle connected with standard OBD-II interface only needs to use the integrated main test line OBD connector, and no other connectors are needed, as shown in the figure:

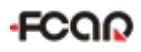

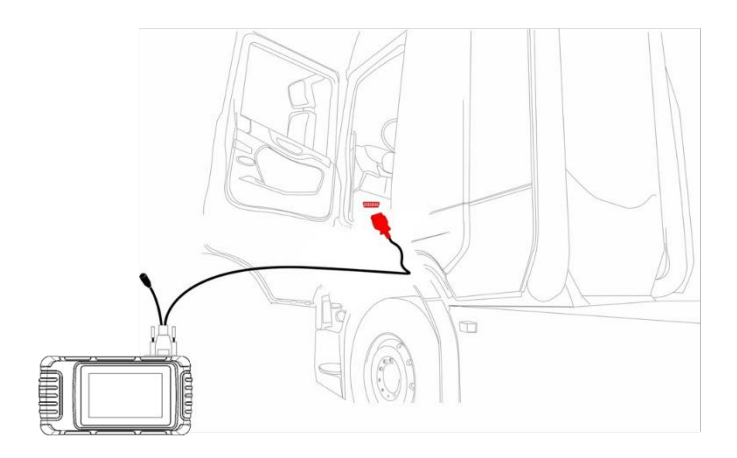

## 2) Connection of non OBD-II interface

Vehicles with non OBD-II interface need to connect the main test line with the corresponding special connector, as shown in the figure:

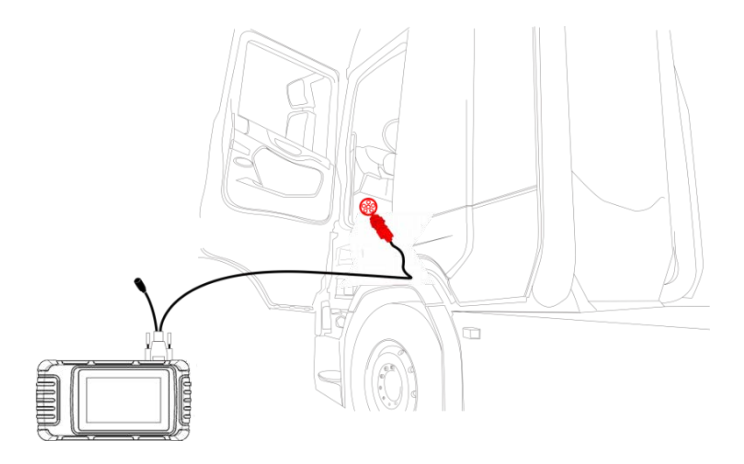

**Note: at this time, the equipment is powered by the vehicle diagnostic port, and the device starts up automatically. If** 

**not, it may be that the vehicle diagnostic port has no power supply, in which case the equipment should be powered by the cigarette lighter or battery clip.**

# <span id="page-13-0"></span>**4. INTRODUCTION OF EACH FUNCTION MENU**

After the system is started, the main menu of function will be entered. The main menu of each version of model will be slightly different. Please refer to the display of the model you purchased.

- 1) Toolbar (see Table 1)
- 2) Function sub menu (see Table 2)
- 3) Function main menu (see Table 3)

| <b>Icon</b> | <b>Function</b><br>name | <b>Function description</b>                                                           |
|-------------|-------------------------|---------------------------------------------------------------------------------------|
|             | Refresh                 | Refresh upgrade menu                                                                  |
|             | Home                    | Return to the main interface of the system                                            |
|             | Screenshot              | Capture current screen picture                                                        |
|             | Test report             | Used to save test data during diagnosis<br>(can be viewed in data management<br>menu) |

**Table 1: Toolbar**

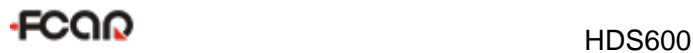

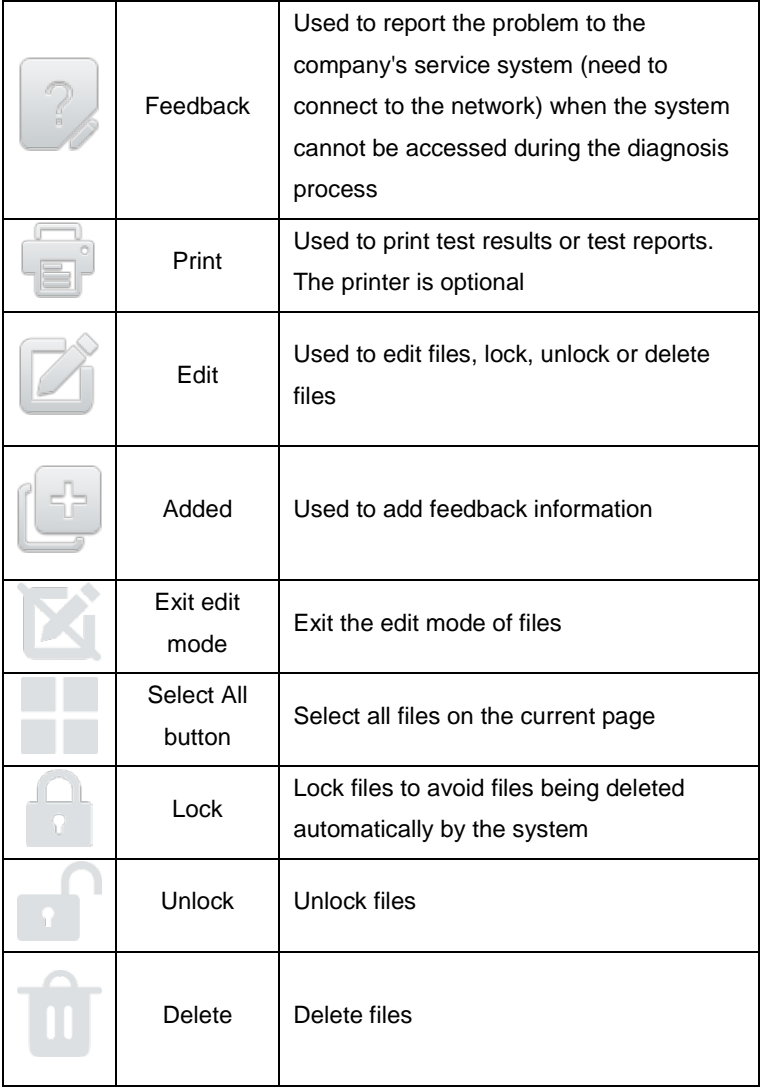

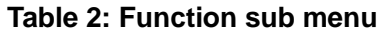

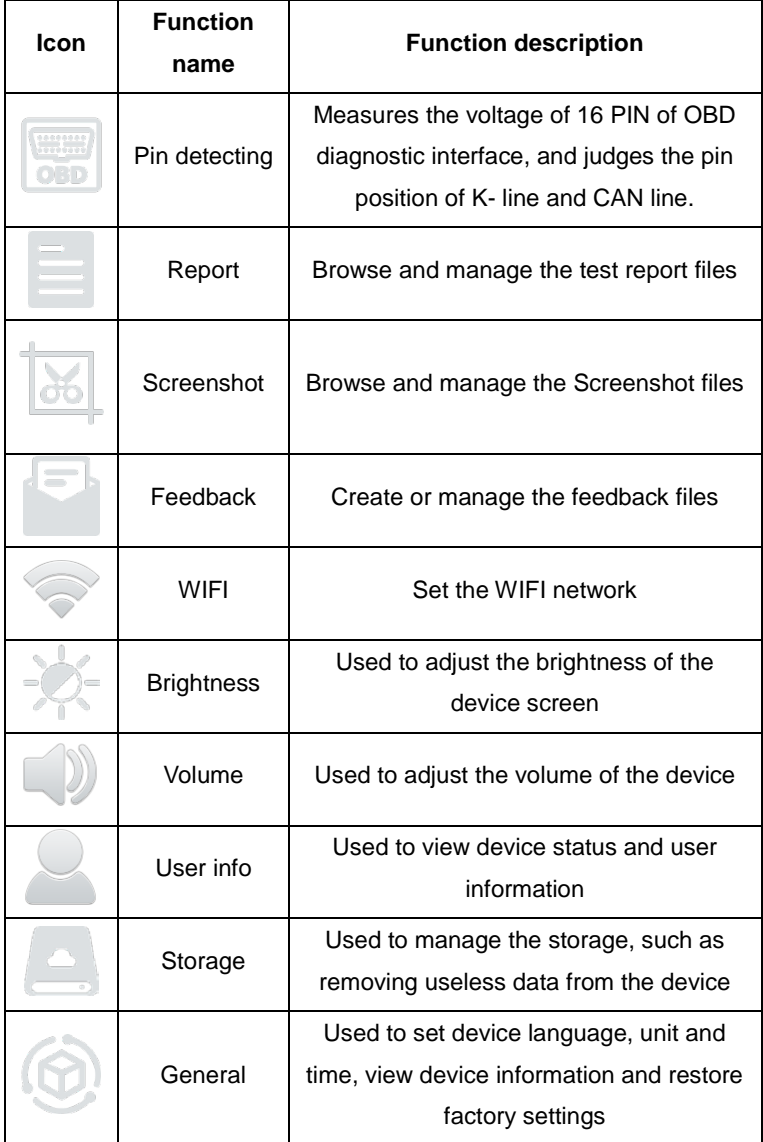

## **Table 3: Function main menu**

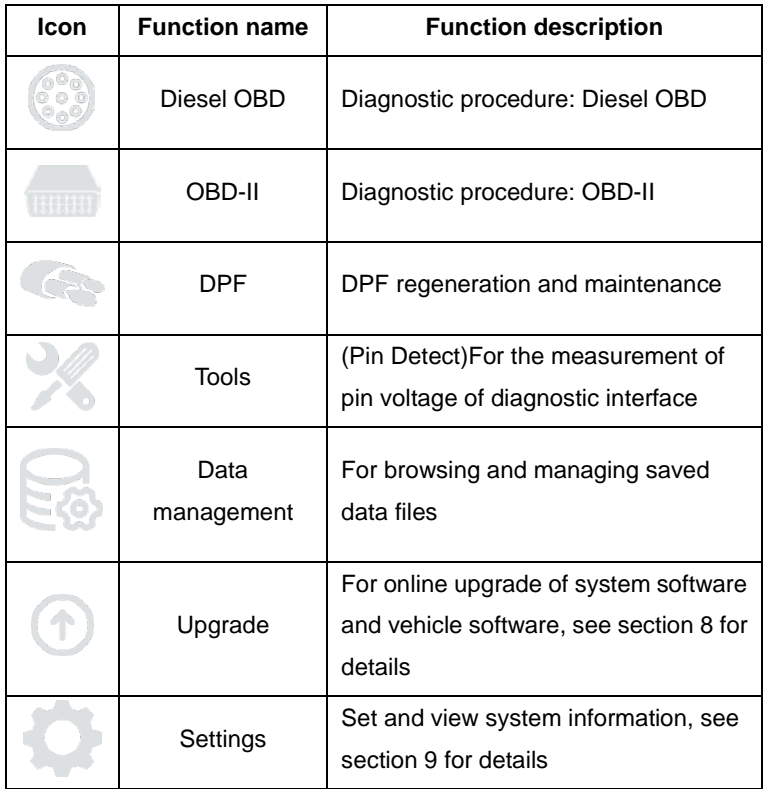

# <span id="page-16-0"></span>**5. DIAGNOSTIC FUNCTION**

Take【Diesel OBD】as an example;

1) Click 【DIESEL OBD】 menu enter the diagnosis interface.

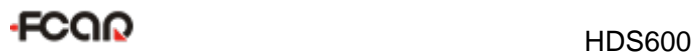

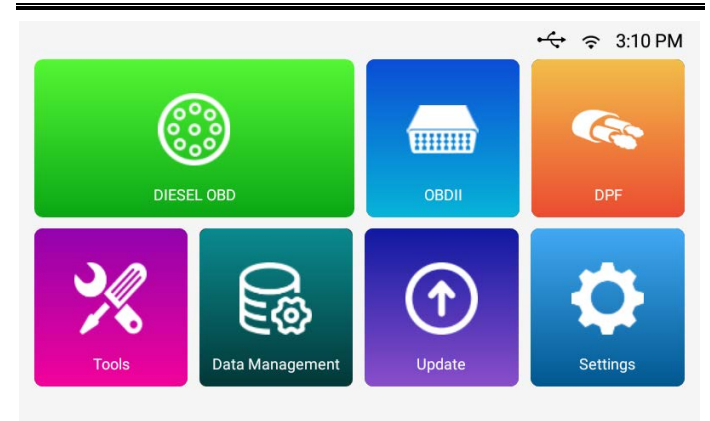

2) Select connector according to the specific situation, such as 【Diesel6&9PIN】;

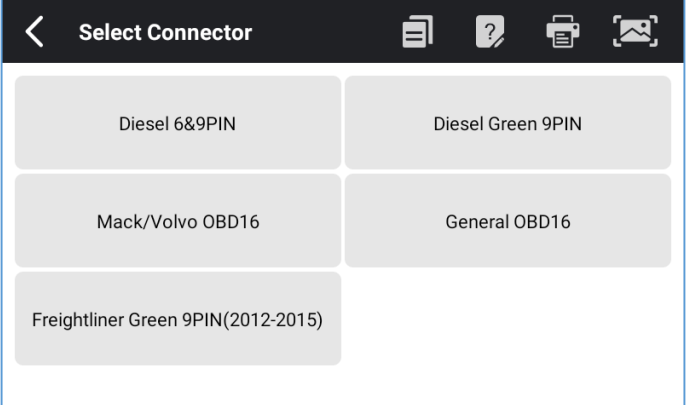

4) Select the required diagnostic method, such as 【Standard protocol(Fast Scan)】;

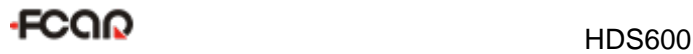

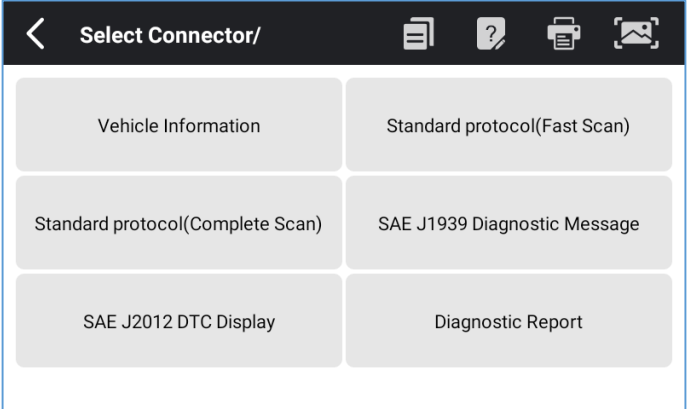

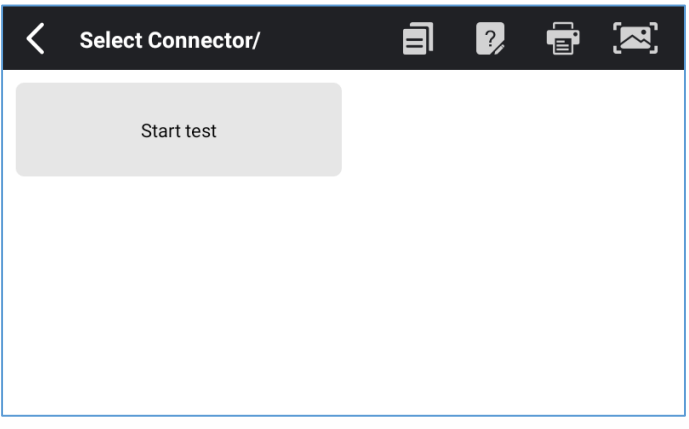

## 5) Click 【Start test】

6) Select【(J1939) Engine】;

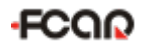

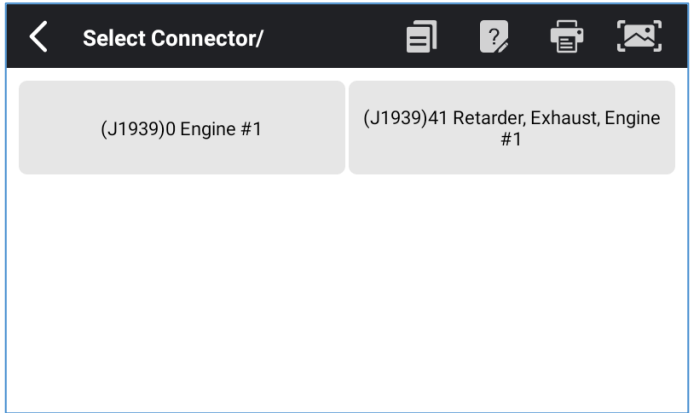

7) Enter 【Diagnosis home page】;

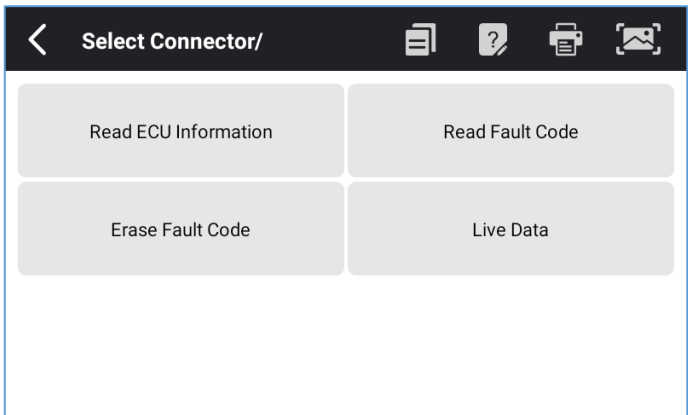

**The main diagnostic interface usually includes the following options:**

**Read ECU Information:** Read and display the control system module information detected from ECU

**Read Fault Code:** Read the fault code information retrieved from the vehicle system module

**Erase Fault Code:** Clear the fault code and freeze frame data

retrieved from the vehicle system module

**Live Data:** Read and display the real-time operation parameters of the current system module

# <span id="page-20-0"></span>**6. PIN DETECT**

This function mainly measures the voltage of 16 PIN of OBD diagnostic interface, and judges the pin position of K- line and CAN line.

After connecting the OBD interface of vehicle, click the main interface 【Tools】 to select pin detection. The program automatically measures the 16pin voltage of OBD diagnostic interface, and judges the pin position of K-line and CAN line, as shown in the figure below:

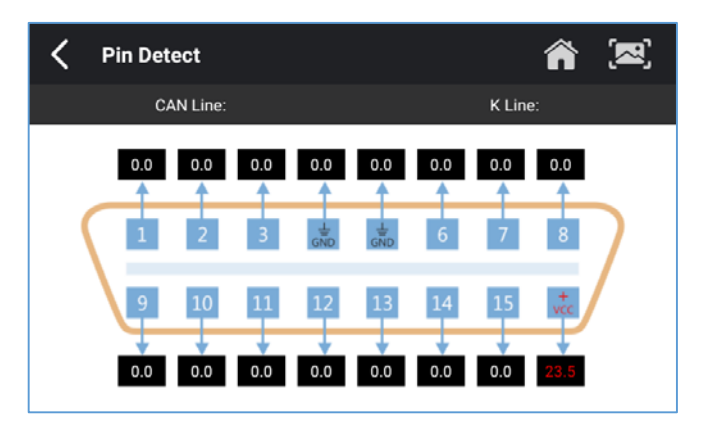

# <span id="page-20-1"></span>**7. DATA MANAGEMENT**

【Data Management】The function is used to save and view test reports, screenshots and problem feedback files. Most of the files are generated by executing the toolbar operation of the vehicle diagnosis interface.

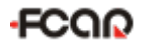

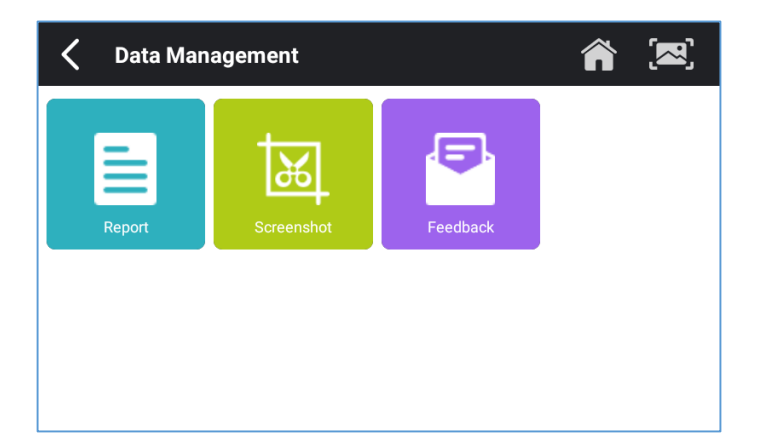

# <span id="page-21-0"></span>**8. DIAGNOSTIC SOFTWARE UPGRADE**

By connecting the device to a wireless network, the diagnostic software can be upgraded. Open 【Update】in the function main menu, and the system will automatically search for the latest update program, as shown in the figure below. Click 【 Update 】 to upgrade the model and other applications to the latest version.

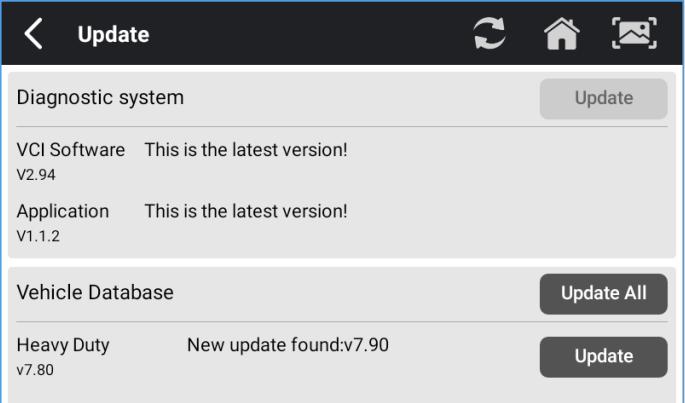

# <span id="page-22-0"></span>**9. SETTINGS**

Select 【Settings】 from the main menu to open the setting interface, where you can adjust the following system settings:

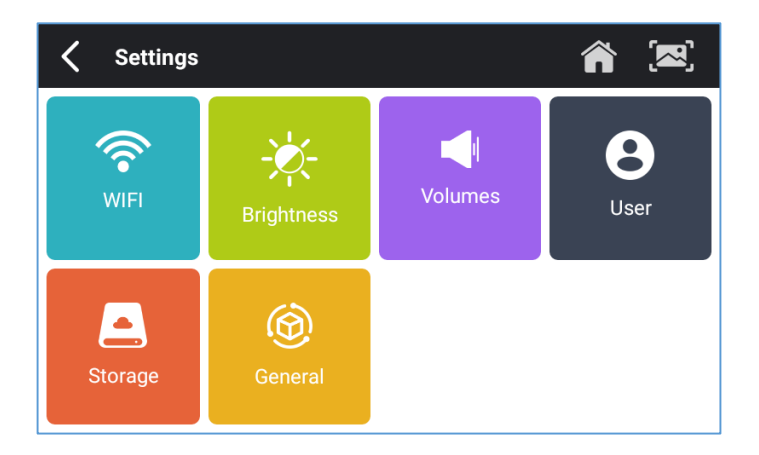

# <span id="page-22-1"></span>**9.1 WIFI CONNECTION**

The device supports wireless network connection for diagnostic software upgrade and problem feedback.

# FCQQ

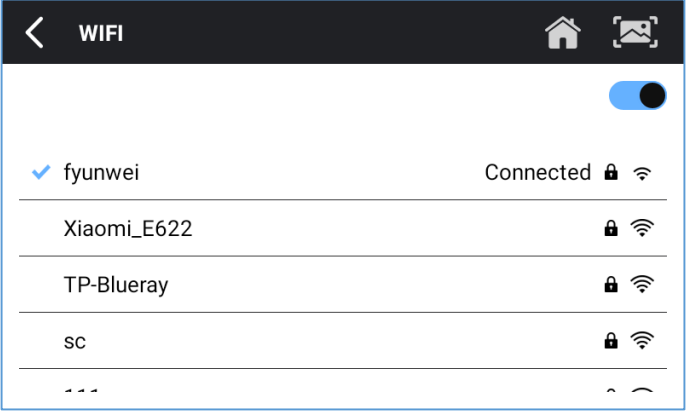

## <span id="page-23-0"></span>**9.2 BRIGHTNESS**

The device supports screen brightness setting, please adjust it according to your preference.

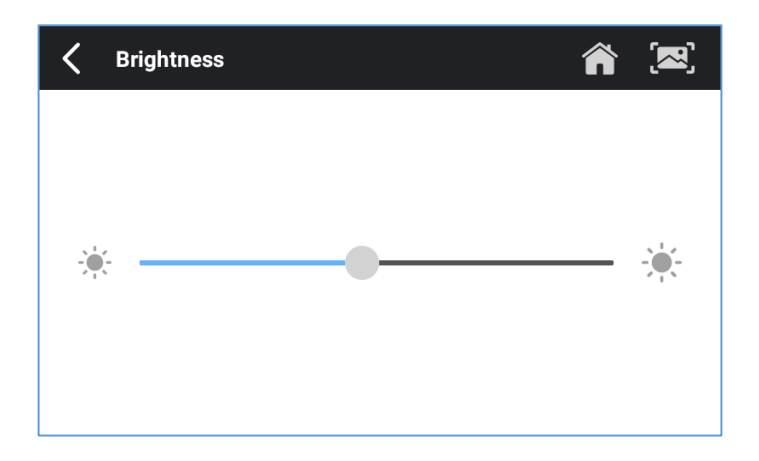

## <span id="page-23-1"></span>**9.3 VOLUMES**

The device supports volume adjustment.

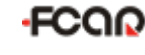

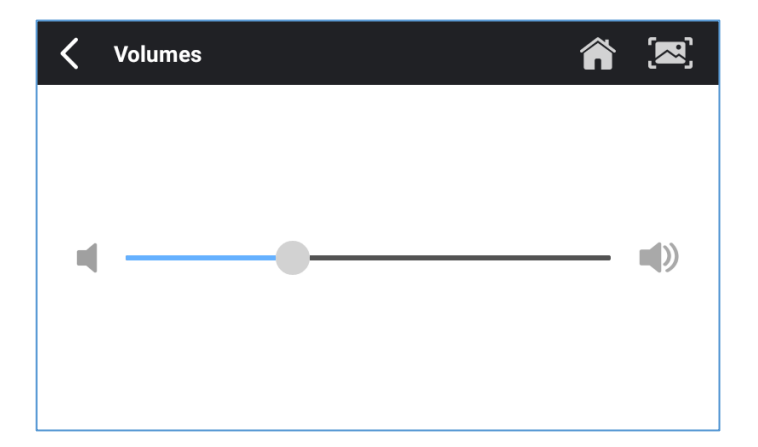

## <span id="page-24-0"></span>**9.4 USER**

## 1) Activate

The products are not activated when they leave the factory. Connect the device to a Wi-Fi network, and click 【Activation】to activate it.

**Note: Please ensure that the device is connected to an effective Wi-Fi before performing the activation operation.**

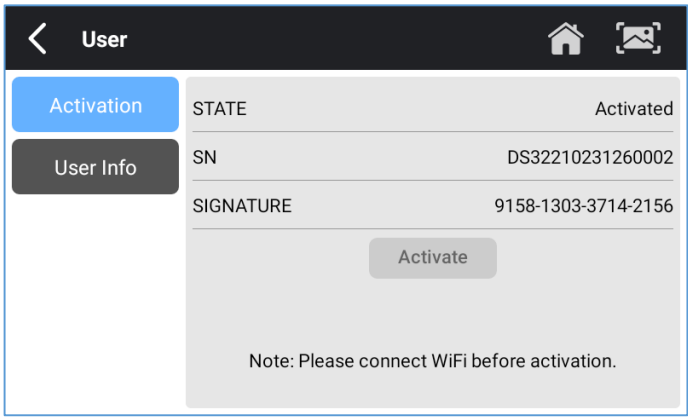

## 2) User Info

Set your personal information: name, telephone, email, address, etc.

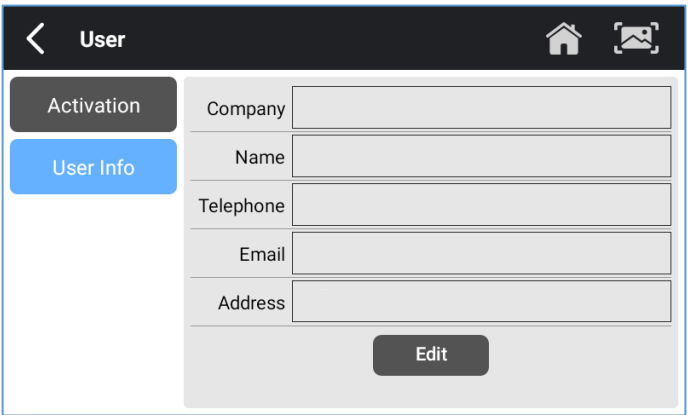

# <span id="page-25-0"></span>**9.5 STORAGE**

Cleaning up useless data with one click, freeing up more space and cleaning up regularly will help the system run more stable.

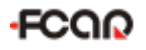

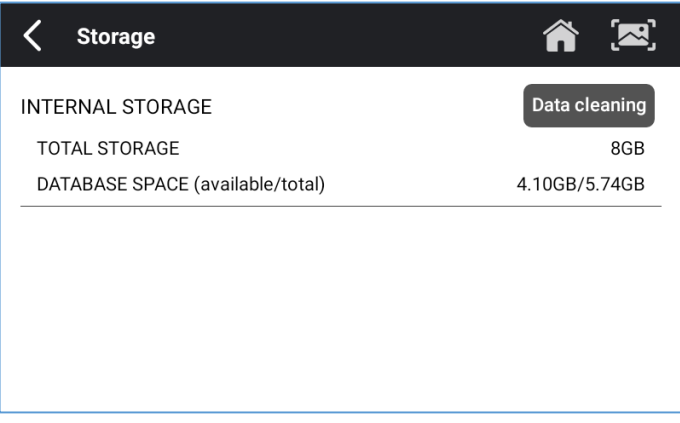

## <span id="page-26-0"></span>**9.6 GENERAL**

Set the general information or look up the device information.

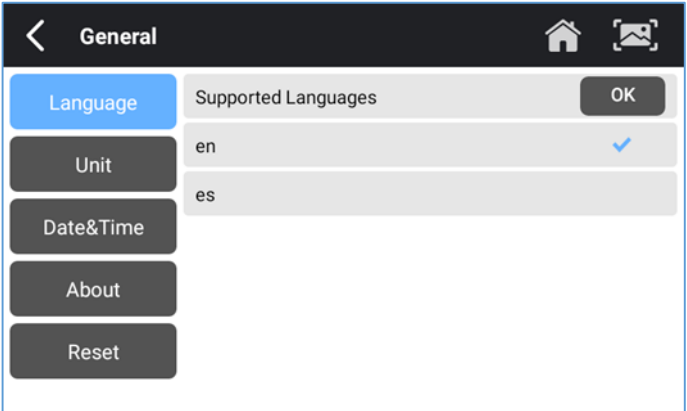

## 1) Language

Please select settings based on the language you support for the model you purchased.

## 2) Unit

This option is used to set the data flow unit in the diagnostic equipment software. Please select metric system or English system as required.

## 3) Date &Time

This option is used to set the date / time of the device. The default is automatic network synchronization update, or it can be set manually.

## 4) About

This option is used to lookup the device model, version, serial number, etc.

## 5) Reset

This option is used to restore the original settings of the device, which will delete all the data stored in the device, including the activation information and model data. You need to re-connect to the network to activate and download the model data package.

# <span id="page-27-0"></span>**10. PRINTER INTRODUCTION**

## <span id="page-27-1"></span>**10.1 PRINTER LOADING OR CHANGING PAPER**

1) Open the paper bin cover by the following two steps. Step 1: Push the snap-fit according to the arrow direction.

Step 2: Draw the cover out toward the left.

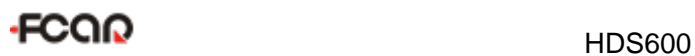

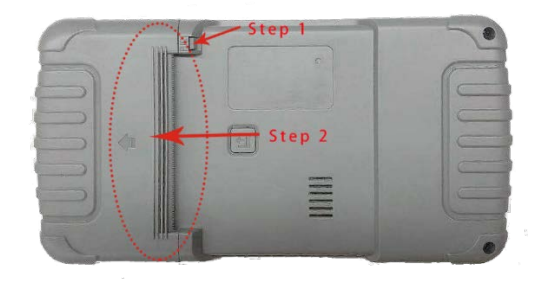

2) Take out the paper roller upward first, and then the paper bail.

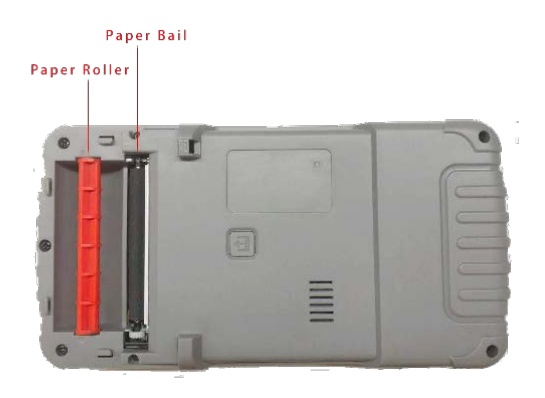

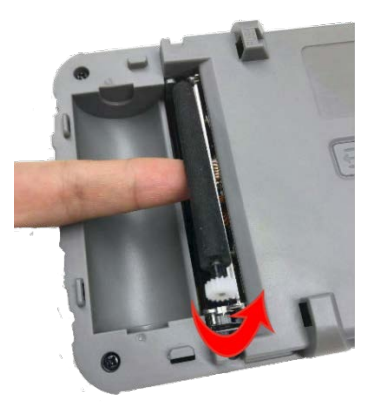

3) Insert the roller into the print paper.

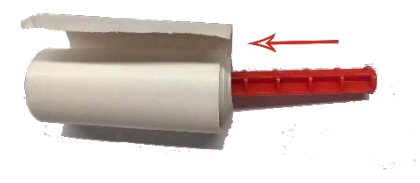

- 4) Put the paper into the socket first, and draw a part of paper, then put the paper bail on the paper and clip it into the socket.
	- **Note: Pay attention to the direction of the paper. If the installation is reversed, the printing will be blank;**

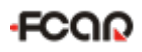

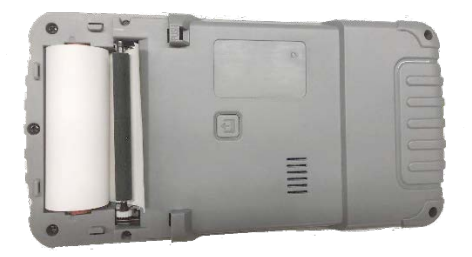

5) Close the cover.

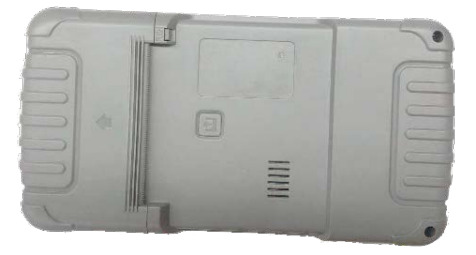

## <span id="page-30-0"></span>**10.2 PRINTER SELF TEST FUNCTION**

1) When the machine is turned on, press the printer test key briefly, and the printer will automatically print out a piece of blank paper.

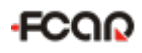

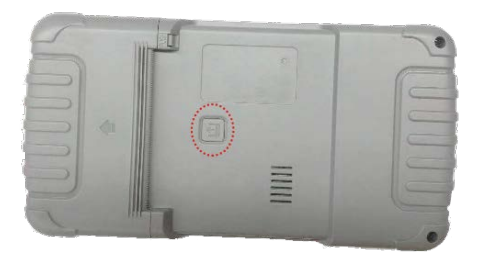

2) In the case of power on, long press the printer test key for three seconds, the printer will automatically print a section of self-test content, indicating that the printer function is normal.

#### **WARRANTY CLAUSES**

Thank you for choosing FCAR Code Pro. In order to make the best use of the product, we recommend that you follow all recommendations for maintenance, storage, and operation in accordance with the user manual's instructions at all times. These requirements have been formulated to maximize the useful life of the product.

1. Under the following terms and conditions, and under the premise that you have activated our products and registered on the website of Shenzhen FCAR Technology Co., Ltd. (hereinafter referred to as "FCAR"), we will provide free product warranty services if there are defects in materials or workmanship of hardware.

2. Your product must be purchased from a product dealer that has been authorized by FCAR. If products are purchased from anyone other than a FCAR authorized product dealer, buyers will be solely responsible for the cost of product maintenance services.

3. The following items are not included under the warranty: Items that are readily subject to wear and tear such as product instructions, inner and outer package box, promotional giveaways, SD card, card reader, touch pen, printing supplies, etc.

4. Beginning on the date of purchase (subject to valid purchase proof and effective warranty card of the product), if the product suffers performance failure within one month which is not caused by deviation from the recommended operation or by uncontrollable environmental events, you can choose to repair it

or replace with a new one via our maintenance service or replacement of the product with the same model. After that, there is one year warranty service for the main unit, connectors and power adapter.

5. You will not be entitled to free warranty service under any of the following situations:

1.) Failures, defects or flaws not directly related to the quality of the FCAR products, including but not limited to failing to use the product according to the user manual's instructions, crash, fall, disassembly by anyone other than a FCAR approved service person, connecting improper accessories, damage owing to impact because of improper transport or storage of the product, erosion and/or corrosion caused by infiltration of liquid or food, etc.

2) Natural wear and tear of the product: including but not limited to the outer casing, buttons, touch screen, accessories, etc.;

3) The product serial number do not match the warranty card product serial number, the product quality inspection label or barcode is removed, altered or damaged;

4) Disassembly and repair and modification without the approval of FCAR Technology.

6. If the product has quality problems or malfunctions during the warranty period, you can take the following measures:

1) You can do self-test on the product according to the product help information. If there is no hardware quality problem, you can try to update the product.

2) You can call FCAR Technology Customer Service Hotline

(0086-755-82904730) to get the correct service information.

3) After obtaining the company's authorization, the product must be sent to the designated address for repair and maintenance. Otherwise, your product can not receive timely repair and maintenance. Losses caused by customer negligence or failure to follow company instructions are at your peril.

7. During the product warranty repair process, you will bear the costs associated with delivering the product to the repair place designated by FCAR: Including product packaging, transportation, insurance and other expenses.

8. Within the product warranty period and under this warranty clause, you can obtain free warranty service for losses due to product defects. FCAR shall not be liable for your direct or indirect loss.

9. All product warranty information, product functions and specification changes will be posted on FCAR latest promotional materials and the official website. Changes may be made to the website or promotional materials without further notice.

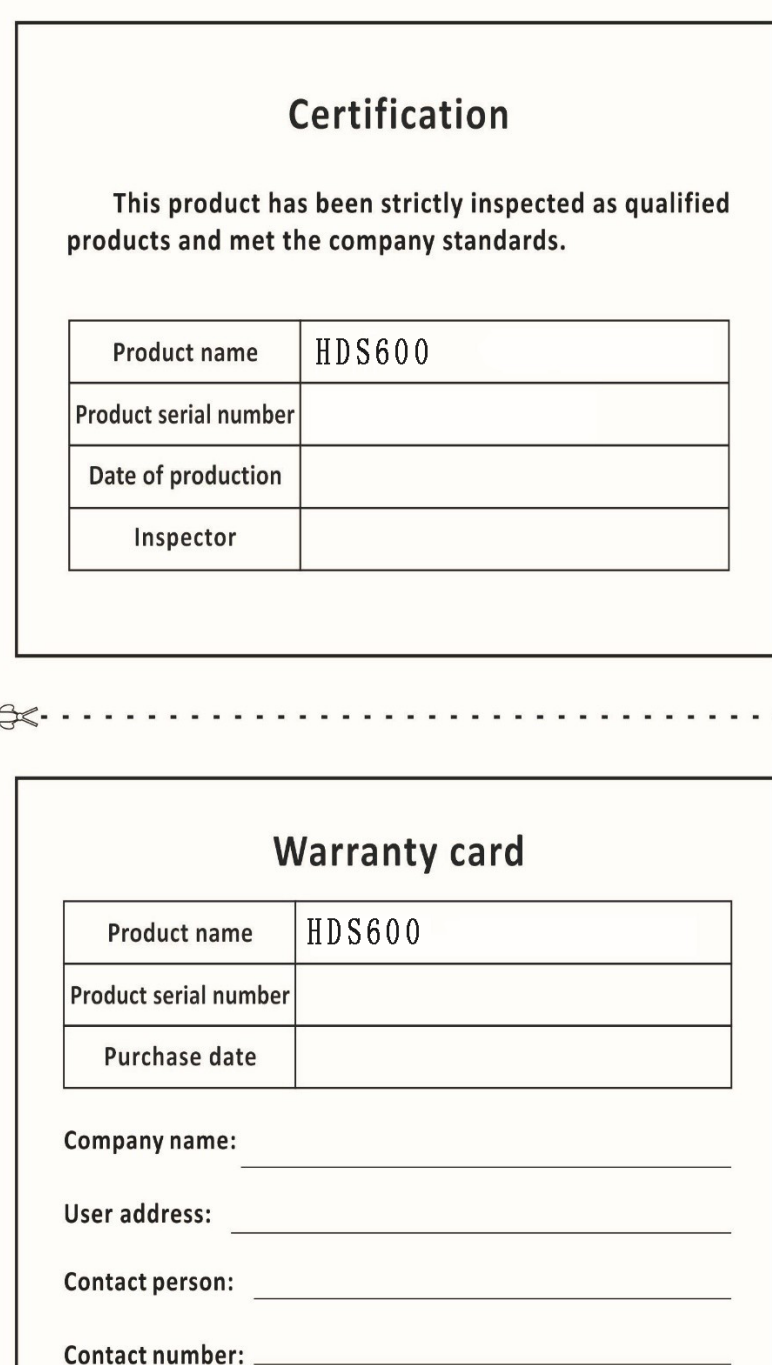

 $%$ ï